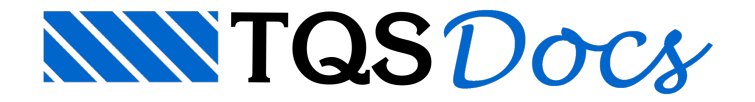

# O Editor

Esta é a tela do "Editor de Entrada Gráfica de Grelhas", acionado a partir da seqüência de comandos "Editar" – "Entrada Gráfica de Grelhas", conforme vimos anteriormente.

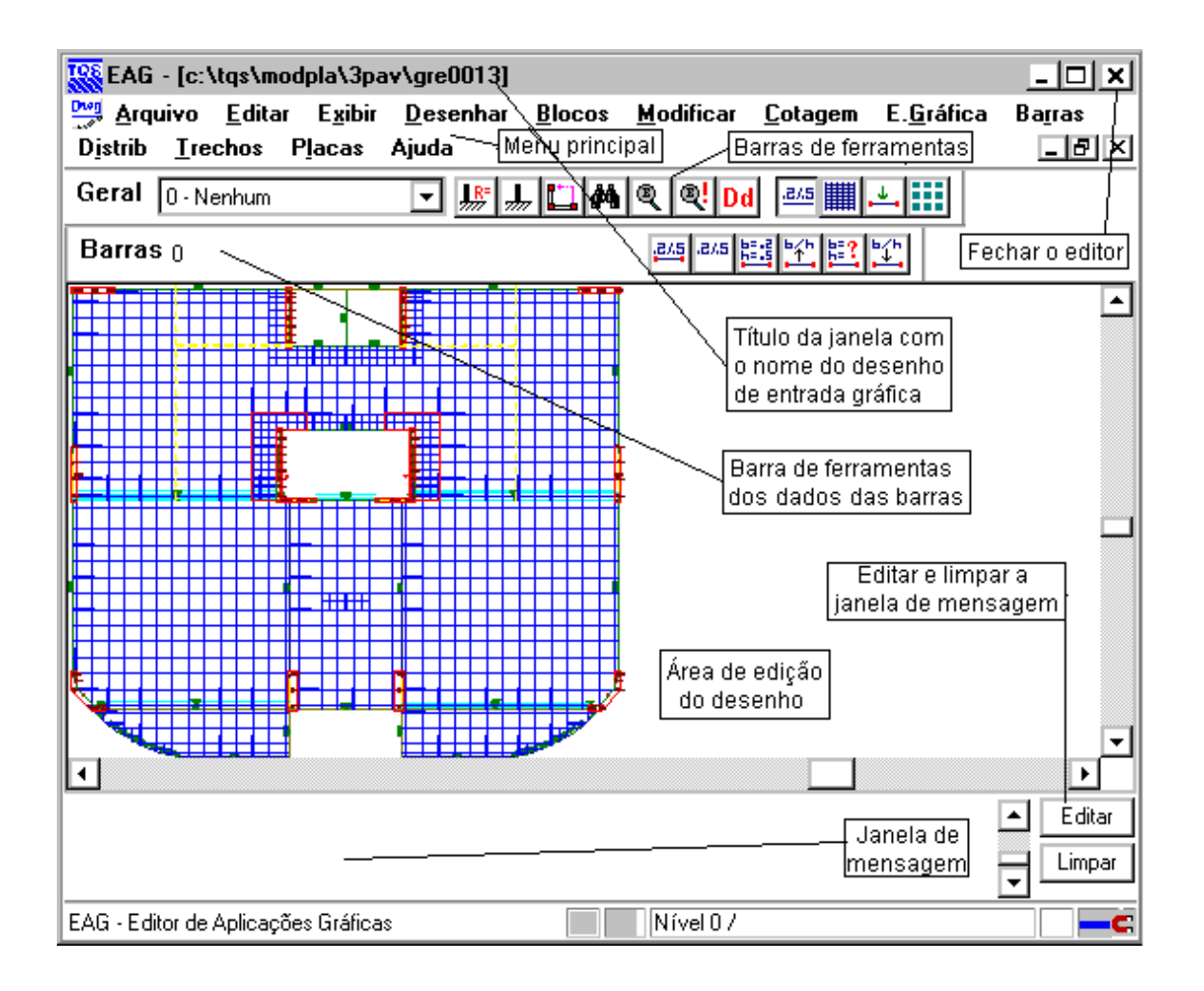

Onde:

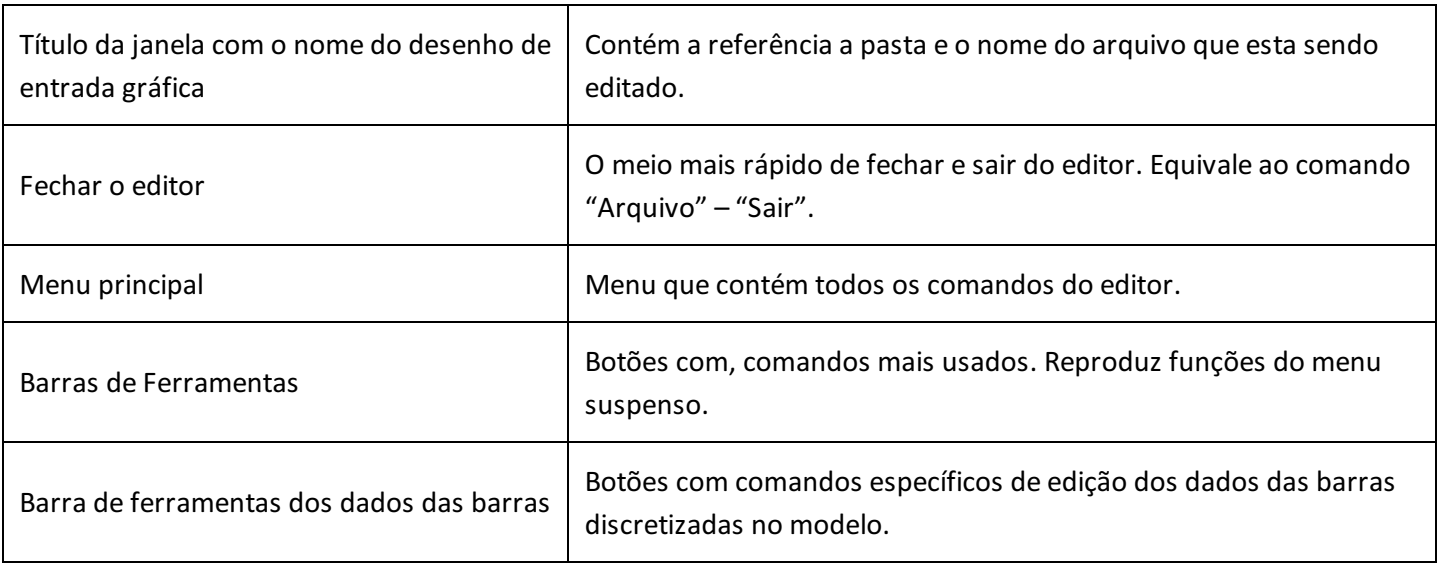

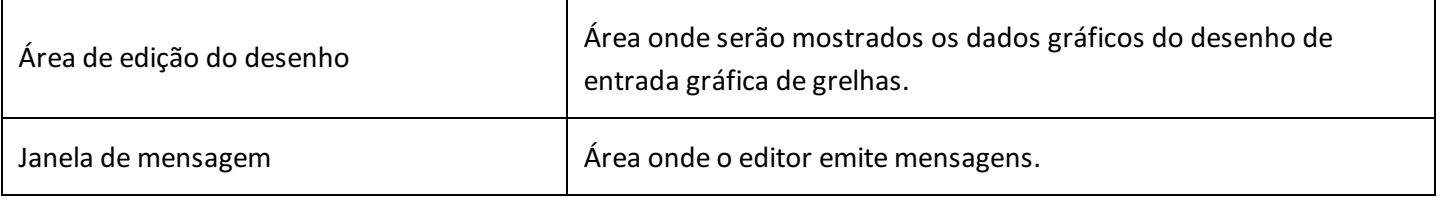

# Menu principal

Por convenção, todas as funções do "Editor Gráfico – EAG" estão disponíveis através do menu principal, e é por meio destes que serão mostrados os exemplos do manual. Com o tempo, o usuário aprenderá e se acostumarácom outros modos de entrada mais difíceis dememorizar, mas de operação muito mais rápida.

Além destes, também há funções específicas para o lançamento e edição de elementos de grelha (barras, restrições, carregamentos, etc) que serão utilizados para edição das Entradas Gráficas de Grelha.

### Comandos gerais do Editor Gráfico

Os menus do módulo básico do "Editor Gráfico – EAG" são:

O menu "Arquivo". Contém funções paraabrir, fechar e salvar desenhos, salvar com outro nome, carregar / salvar em formato DXF e salvar a tela atual como uma imagem. O menu de utilidades permite a limpeza e elementos não utilizados de desenho. Os menus de plotagens, permitem a visualização prévia de plotagem e a plotagem efetiva de desenhos em impressora.O comando de propriedades, define a escala principal e o sistema associado ao desenho.Ainda são apresentados os últimos arquivos acessados nalistainferior destemenu.

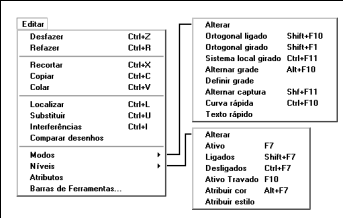

O menu "Editar" implementa comandos padrão de qualquer aplicativo Windows: desfazer e refazer operações, recortar, copiar e colar usando aárea de transferência do Windows, localizar e substituir textos.

O comando de "Interferências" aponta regiões do desenho onde há colisões entre textos e outros elementos gráficos. O comando "Comparar desenhos" aponta as diferenças entre dois arquivo já abertos.

O sub-menu "Modos" trata dos modos de funcionamento do editor tais como ortogonal, sistema girado, grade, etc. O sub-menu "Níveis" permite a edição interativa dos níveis e cores de desenho,além de ligar, desligar, travar e tornar níveis ativos. O sub-menu de barras de ferramentas permite ligar e desligar as barras de ferramentas.

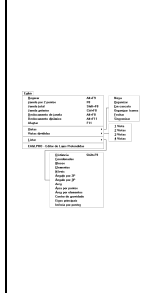

O menu "Exibir" tem todos os comandos que controlam avisualização de elementos. O primeiro grupo de comandos, de "janela" controlam a parte do desenho mostrada dentro de umajanela Windows. O termo janela já era usado em todos os aplicativos TQS para visualização de regiões do desenho. Assim, as janelas Windows são chamadas dentro do editor de "Vistas", e são tratadas no segundo grupo de comandos - podem ser abertas, fechadas, divididas, reorganizadas, etc.O último grupo de comandos permite a listagem de elementos e propriedades geométricas.

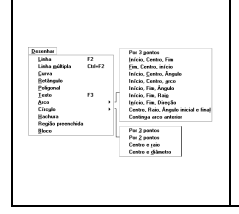

O menu "Desenhar" trata dainserção dos elementos gráficos básicos no desenho: linhas, textos, arcos, círculos, etc. O comando "Hachura" permite o preenchimento de áreas fechadas com linhas espaçadas em um certo ângulo.O comando "Bloco" insere um bloco no desenho. Este e todos os comandos de criação de blocos estão no próximo menu.

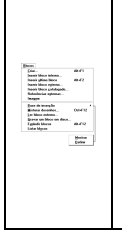

O menu "Blocos" trata de blocos ou símbolos de desenho, que são agrupamentos de elementos gráficos básicos, reunidos sob um nome. Blocos são inseridos sempre a partir de uma biblioteca interna, podendo ser carregados para esta a partir de arquivos de desenho externos. O segundo grupo de comandos são utilidades para ler, gravar, explodir e listar blocos. O comando de misturar desenhos permite também a carga de um desenho externo sem que seja transformado em bloco.

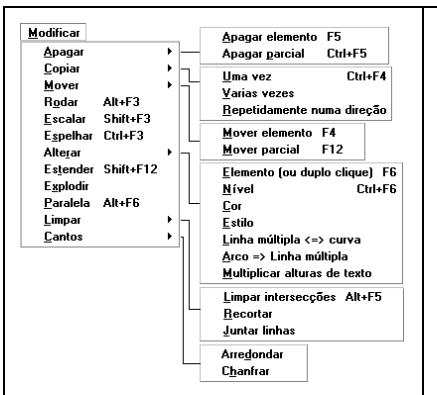

O menu "Modificar" tem comandos paraa edição de elementos de desenho já inseridos. Permitem apagar, copiar, mover, rodar, etc.

Cologom<br>Hericonta<br>Vestal (Midada<br>Indicada Cardinaa<br>Cardinaa<br>Herico<br>Herico<br>Herico<br>Kotan<br>Carte A-A

O menu "Cotagem", permite introduzir demaneirasemi-automáticaanotações demedidas no desenho. Com o desenho em escala 1:1, as medidas são determinadas automaticamente a partir das distâncias entre elementos gráficos.O submenu de "Propriedades" permite controlar aaparência das cotagens realizadas.

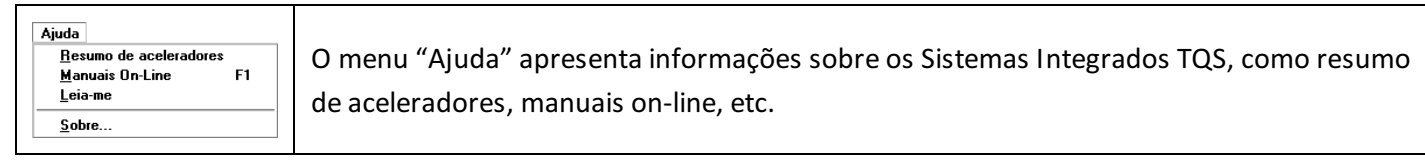

# Comandos específicos do Editor de Entrada Gráfica de Grelhas

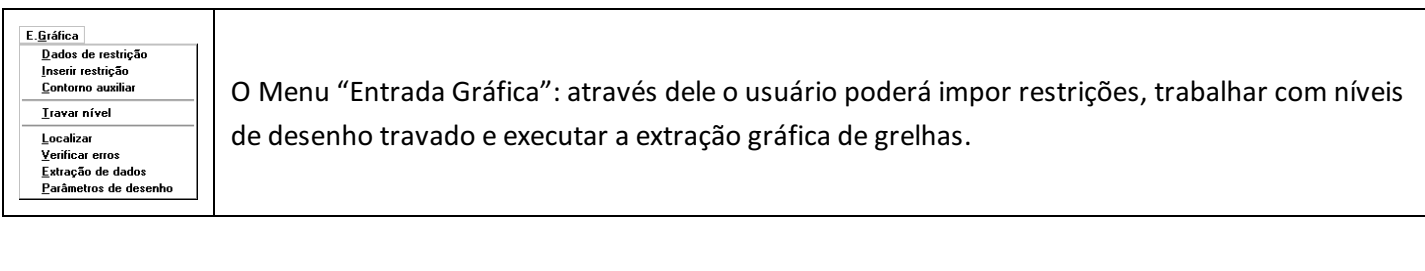

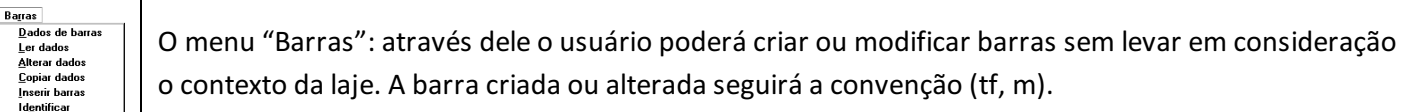

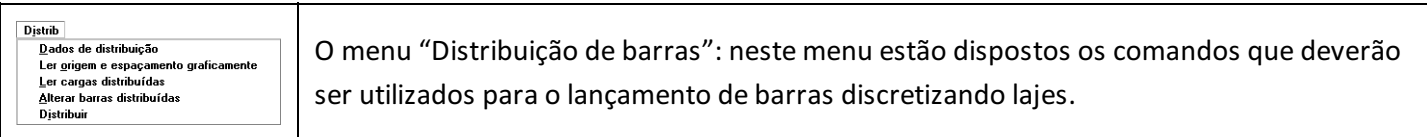

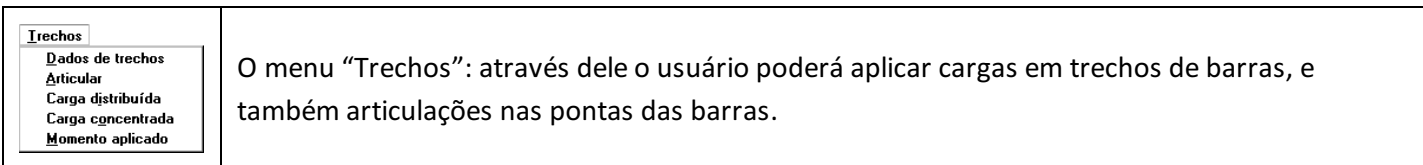

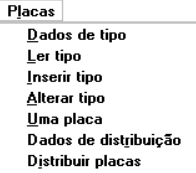

O menu "Placas": através o usuário poderá lançar e alterar elementos de placas em lajes predominantemente retangulares.

### Barras de ferramentas

A maior parte das funções e comandos específicos do "Editor de Entrada Gráfica de Grelhas" estão disponíveis também em cinco barras de ferramentas. A barra geral contém a comandos do menu "Entrada Gráfica", mais quatro botões à direita, que permitem alternar as barras de ferramentas de Inserção e edição de barras; Distribuição de barras; Cargas em trechos de barras e Distribuição de placas.

Estas barras são alternadas, ou seja, só aparecem uma por vez, por economia de espaço natela.

As barras de ferramentas disponíveis no "Editor de Entrada Gráfica de Grelhas" são:

"Entrada Gráfica de Grelhas - barra geral"

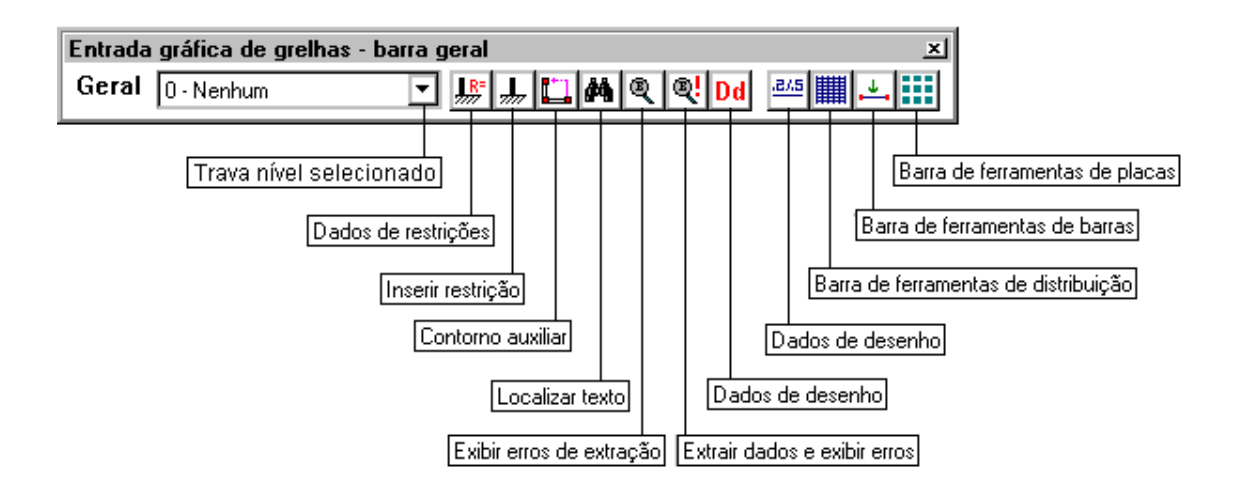

"Inserção e edição de barras"

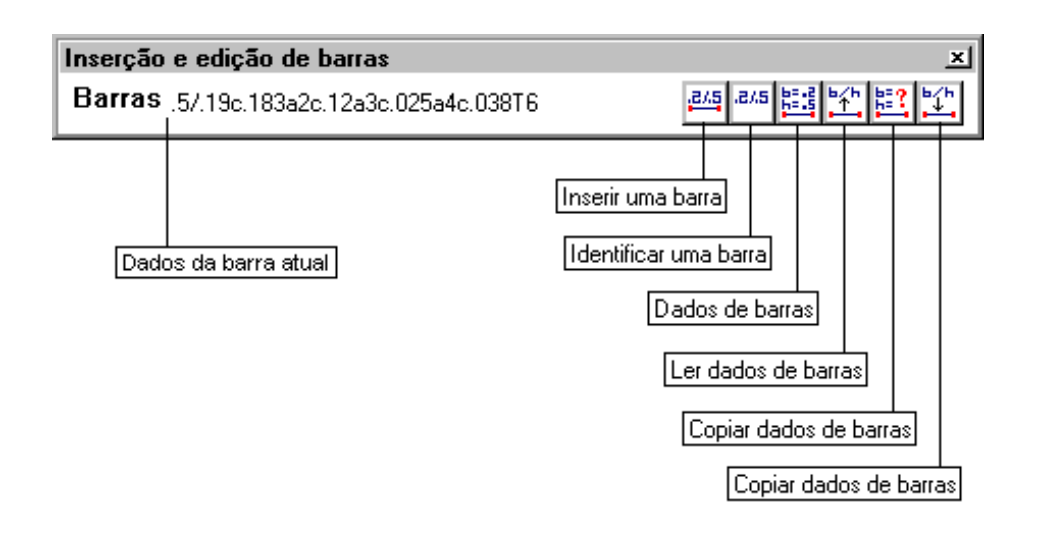

#### "Distribuição de Barras"

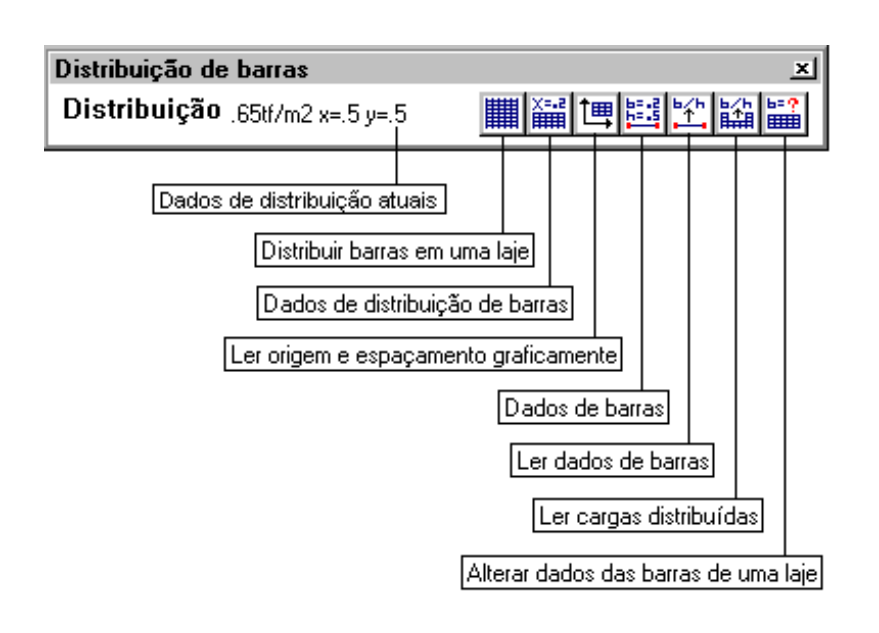

"Cargas em trechos de barras"

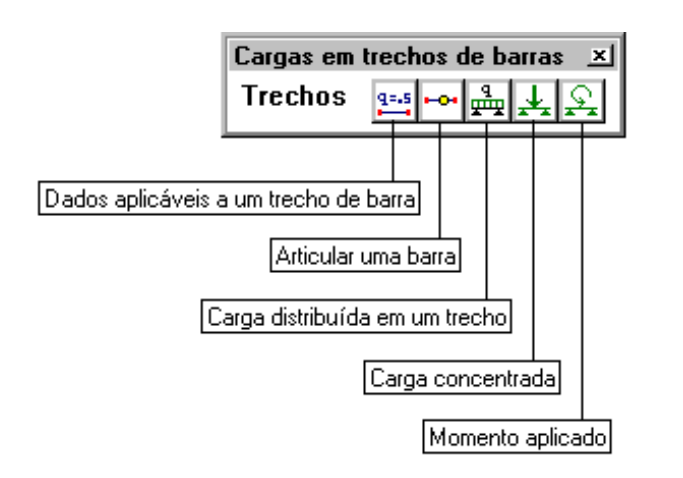

"Distribuição de placas"

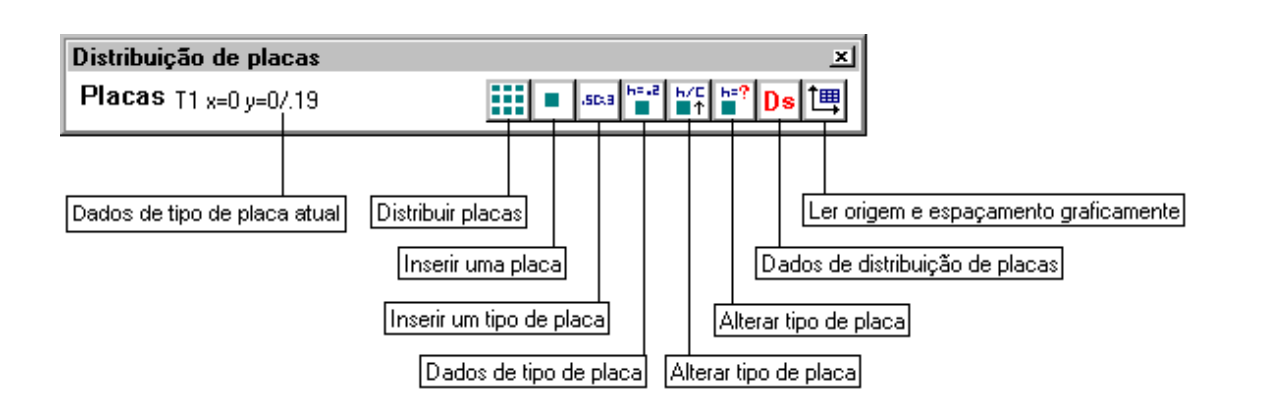

### Unidades de medida

Por convenção a"Entrada Gráfica de Grelha" é gerada e deveráser editada em metro.

#### Escolhas de escala

Na geração automática do desenho de entrada gráfica de grelha será utilizada a escala 1:0.5, para medidas de desenhos em metro.

#### Comandos transparentes

São chamados de transparentes os comandos que podem ser acionados no meio de um outro comando sem interrompê-lo. Os seguintes comandos são transparentes quando acionados pelos aceleradores de teclado:

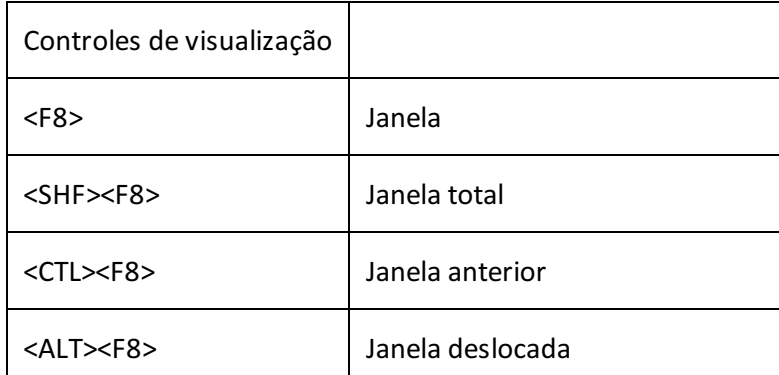

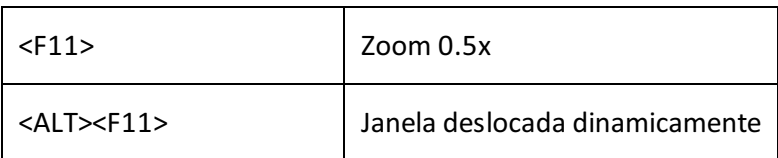

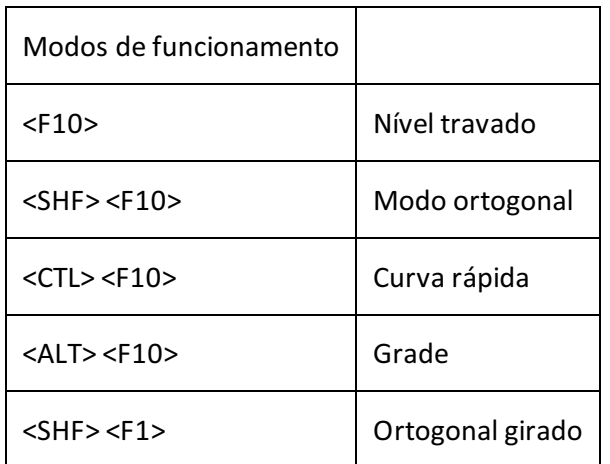

O objetivo do comando transparente é permitir alterar umajanela ou modo de funcionamento do editor facilitando umaconstrução gráfica, durante um comando qualquer, sem interromper o comando em curso. Veremos o uso dos comandos transparentes na medida em que descrevermos estes comandos.

Além das teclas de funções, o 'Scroll Wheel' do mouse pode ser utilizado para acionamento de três comandos transparentes:

"Wheel-In": aciona o comando de zoom "Aproximar";

"Wheel-Out":aciona o comando de zoom "Afastar";

"Wheel-Clique": aciona o comando de zoom "Janela deslocada dinamicamente" enquanto o Wheel manter-se pressionado;